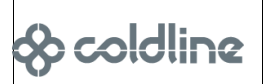

# Сеть Cosmo

Конфигурация сети Cosmo позволяет подключать несколько устройств (шкафы и столы серий Vision 1, Vision 2, Modi или устройства с термостатами Dixell) к узлу для передачи данных на портал Cosmo. Узлом в этом случае выступает устройство Vision 2 или Modi.

## Конфигурация устройств с контроллером Dixell

Необходимо подключить устройства к Cosmo HUB и назначить им адрес. Каждое устройство в сети будет иметь уникальный адрес, связанный с серийным номером и определяемый во время настройки.

#### Электрическое подключение

- Установите на всех термостатах соответствующий интерфейс мониторинга (см. рисунок ниже);

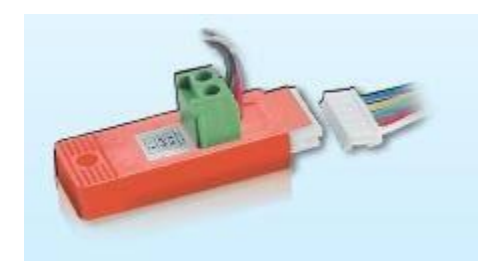

- Проложите экранированный биполярный кабель, подключающий все устройства последовательно, избегая звездообразных соединений. На механических или аналоговых термостатах кабель должен быть подсоединен к соответствующим клеммам интерфейса (см. фото). На цифровых термостатах кабель должен быть подключен к соответствующей клеммной колодке снаружи электрической панели.

## Конфигурация адреса

- Войдите в меню конфигурации, одновременно нажимая кнопки 1 и 2 (см. фото), пока на дисплее не появится надпись "HY".

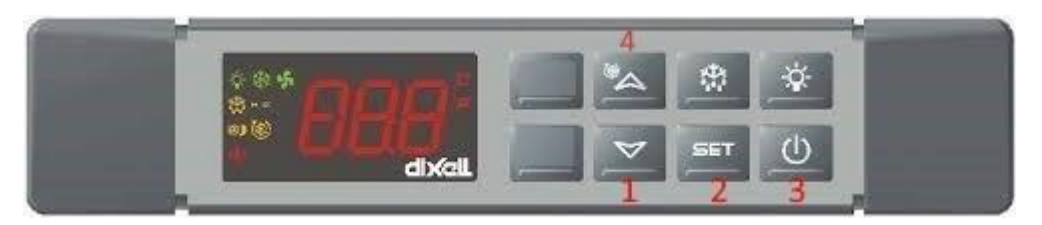

- Отпустите и снова нажмите кнопки 1 и 2, удерживая их вместе, пока не появится надпись "Pr2".
- Прокрутите стрелку (кнопка 1) до пункта "Adr" и нажмите кнопку set (кнопка 2).
- С помощью стрелок (кнопки 1 и 4) установите произвольный адрес между 21 и 254 и нажмите кнопку set (кнопка 2). Заданный сетевой адрес должен быть уникальным, устройства с таким же адресом не должны присутствовать в сети.

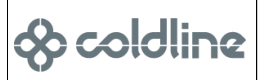

01/10/2019

#### Электрическое подключение узла Cosmo

Биполярный кабель, соединенный с Cosmo HUB, должен быть подключен к клеммам, расположенным рядом с электрической панелью, за корпусом. Красный кабель является положительным, черный -отрицательным (см. Фото).

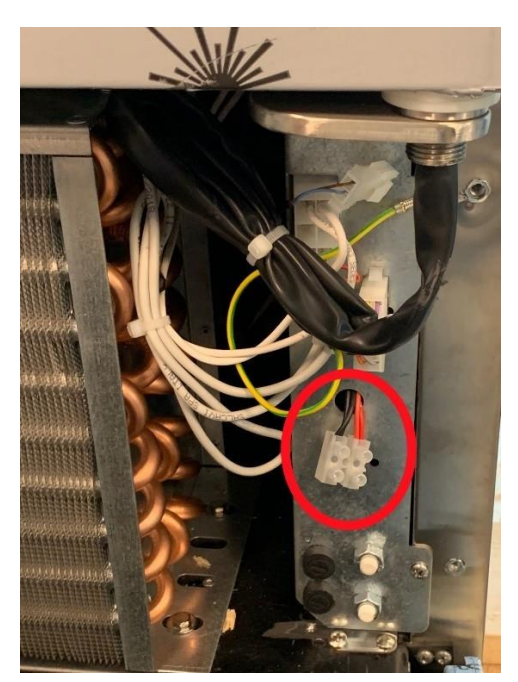

## Конфигурация узла Cosmo Vision

Для настройки устройства Vision в качестве узла Cosmo необходимо подключить его к сети Wi-Fi и ввести серийные номера и адреса подключенных устройств:

- Откройте меню "Настройки", выберите пункт "Cosmo", затем "Wi-Fi", как показано на рисунке ниже

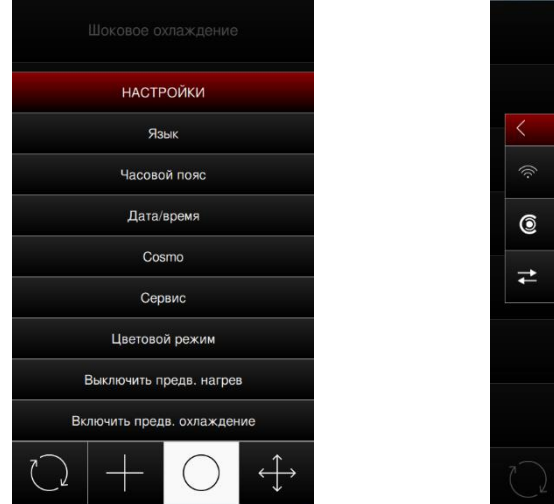

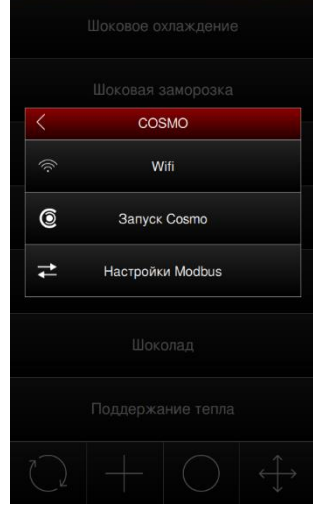

- Устройство запустит сканирование Wi-Fi и отобразит список идентифицированных сетей. Выберите свою сеть Wi-Fi, введите пароль и нажмите кнопку Enter (Ввод). Машина автоматически будет настроена с динамическим IP-адресом (DHCP).
- Затем Вам будет предложено установить местный часовой пояс. После завершения этой настройки дождитесь возвращения устройства в Главное меню.

# **Конфигурация сети Cosmo**

- Для завершения настройки узла необходимо установить серийные номера и адреса подключенных устройств. Откройте меню "Настройки", выберите пункт "Cosmo" (как и на предыдущем шаге) и нажмите кнопку "Конфигурация ModBus".
- Выберите пункт "Добавить устройство", укажите тип подключенного устройства и нажмите кнопку "Далее" (см. рисунок ниже).

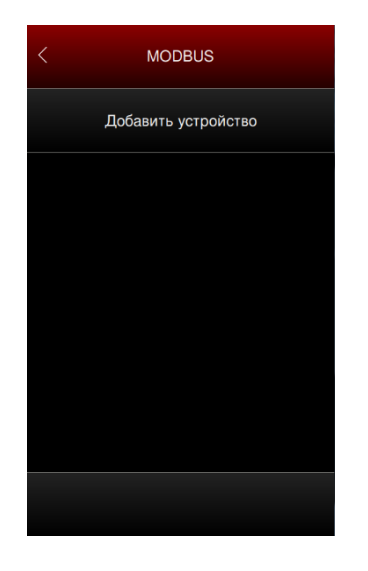

& coldline

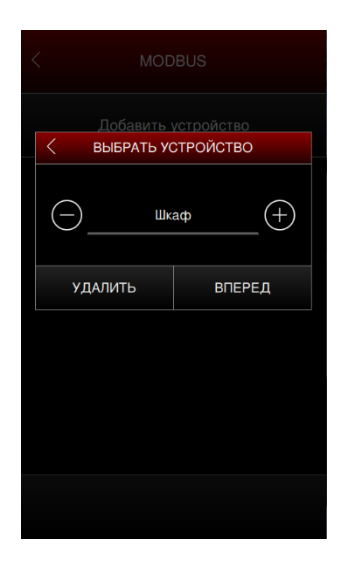

- Выберите адрес устройства, подключенного к узлу, нажмите кнопку "Далее" и введите соответствующий серийный номер. Нажмите "Enter" на клавиатуре. На этом этапе вновь настроенная машина будет отображаться в списке подключенных устройств с соответствующими конфигурационными данными (см. рисунок ниже).

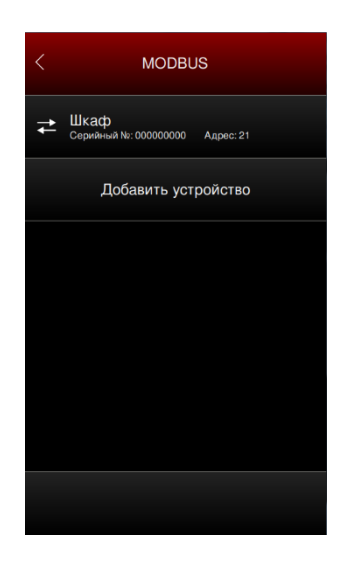

- Чтобы добавить другие устройства, подключенные к узлу, выберите пункт "Добавить устройство" и повторите последние шаги.
- Настройка на этом этапе завершена, и устройства автоматически начнут отправлять данные на портал Cosmo.

& coldline

# Пример конфигурации сетевого адреса

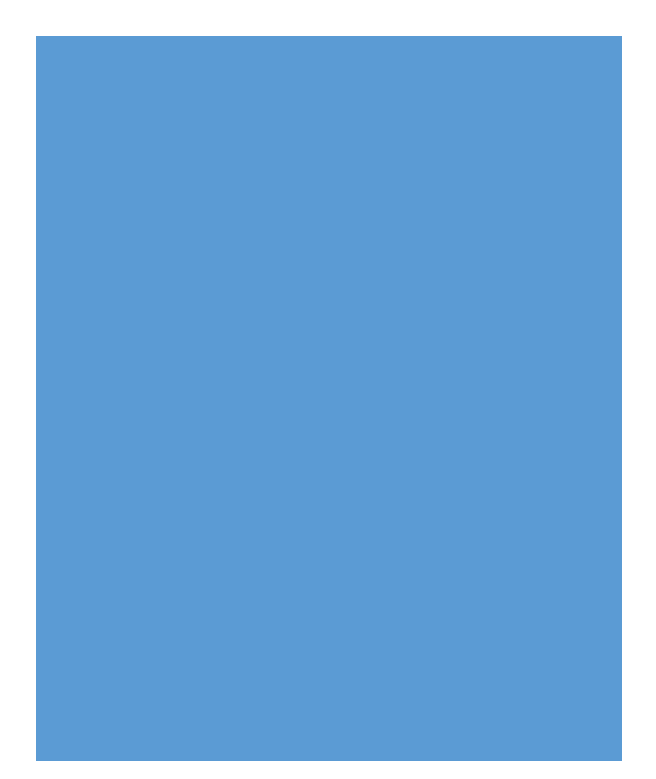

Шкаф 1

Серийный номер: 111111111

Адрес: 25

Шкаф 2

Серийный номер: 222222222

Адрес: 26

Стол 1

Серийный номер: 333333333

Адрес: 27